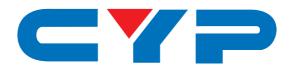

# CDPS-US100R

**HDMI 4K UHD Scaler** 

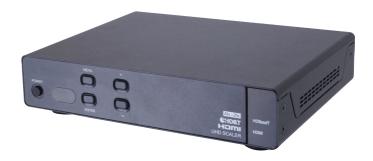

CHDBT° 4K2K

Operation Manual

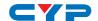

#### **DISCLAIMERS**

The information in this manual has been carefully checked and is believed to be accurate. Cypress Technology assumes no responsibility for any infringements of patents or other rights of third parties which may result from its use.

Cypress Technology assumes no responsibility for any inaccuracies that may be contained in this document. Cypress also makes no commitment to update or to keep current the information contained in this document.

Cypress Technology reserves the right to make improvements to this document and/or product at any time and without notice.

#### **COPYRIGHT NOTICE**

No part of this document may be reproduced, transmitted, transcribed, stored in a retrieval system, or any of its part translated into any language or computer file, in any form or by any means—electronic, mechanical, magnetic, optical, chemical, manual, or otherwise—without express written permission and consent from Cypress Technology.

© Copyright 2015 by Cypress Technology.

All Rights Reserved.

#### TRADEMARK ACKNOWLEDGMENTS

All products or service names mentioned in this document may be trademarks of the companies with which they are associated.

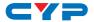

#### SAFETY PRECAUTIONS

Please read all instructions before attempting to unpack, install or operate this equipment and before connecting the power supply.

Please keep the following in mind as you unpack and install this equipment:

- Always follow basic safety precautions to reduce the risk of fire, electrical shock and injury to persons.
- To prevent fire or shock hazard, do not expose the unit to rain, moisture or install this product near water.
- Never spill liquid of any kind on or into this product.
- Never push an object of any kind into this product through any openings or empty slots in the unit, as you may damage parts inside the unit.
- Do not attach the power supply cabling to building surfaces.
- Use only the supplied power supply unit (PSU). Do not use the PSU
  if it is damaged.
- Do not allow anything to rest on the power cabling or allow any weight to be placed upon it or any person walk on it.
- To protect the unit from overheating, do not block any vents or openings in the unit housing that provide ventilation and allow for sufficient space for air to circulate around the unit.

#### **REVISION HISTORY**

| VERSION NO. | DATE (DD/MM/YY) | SUMMARY OF CHANGE |
|-------------|-----------------|-------------------|
| VR0         | 28/01/16        | First Release     |

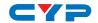

## **CONTENTS**

| Ι. | Introduction                           | I    |
|----|----------------------------------------|------|
| 2. | Applications                           | 1    |
| 3. | Package Contents                       | 1    |
| 4. | System Requirements                    | 1    |
| 5. | Features                               | 2    |
| 6. | Operation Controls and Functions       | 3    |
|    | 6.1 Front Panel                        | 3    |
|    | 6.2 Rear Panel                         | 4    |
|    | 6.3 Remote Control                     | 5    |
|    | 6.4 OSD Menu                           | 5    |
|    | 6.5 IR Cable Pin Assignment            | 8    |
|    | 6.6 RS-232 Protocol                    | 8    |
|    | 6.7 RS-232 and Telnet Commands $\dots$ | 9    |
|    | 6.8 Telnet Control                     | .11  |
|    | 6.9 WebGUI Control                     | .13  |
|    | 6.9.1 Scaler Settings                  | .13  |
|    | 6.9.2 System Settings                  | .13  |
| 7. | Connection Diagram                     | . 14 |
| 8. | Specifications                         | . 15 |
|    | 8.1 Technical Specifications           | .15  |
|    | 8.2 Supported Resolutions              | .16  |
|    | 8.3 CAT5e/6/7 Cable Specifications.    | .17  |
| 9. | Acronyms                               | . 18 |

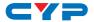

#### 1. INTRODUCTION

The HDMI 4K UHD Scaler is designed to extend and upscale HDMI signal on to two HDMI output displays and one analog audio simultaneously. It supports 4K2K, 3D, 36-bit Deep Color, Hi-Def. lossless audio and other features defined by the latest HDMI specifications. Allowing uncompressed video and audio, as well as bi-directional IR control, RS-232 pass-through, also LAN serving from a single CAT5e/6/7 cable over 100m of distance. The management of source/sink scenarios can be operated easily through on-panel buttons, OSD, IR remote control, RS-232 and WebGUI control. The Power over Cable (PoC) function can power compatible receivers, providing greater flexibility in installations.

#### 2. APPLICATIONS

- Extending incoming signal through CAT5e/6/7 to HDMI outputs
- Scale up HDMI input low resolution video on High-Definition display
- Scale down HD signal down monitor
- Lecture room/showroom/Meeting room/Classroom display and control
- Public Commercial Display extension

#### 3. PACKAGE CONTENTS

- 1×HDMI 4K UHD Scaler
- 2×Terminal Block Jacks
- 1×IR Extender Cable
- 1×IR Blaster Cable
- 1×Remote Control with Battery
- 1×24V/1.25A DC Power Adaptor
- 1×Operation Manual

#### 4. SYSTEM REQUIREMENTS

HDBaseT compatible Transmitter input and PS3/Blu-ray player and output HDMI TV/Display with connection cables.

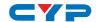

#### 5. FEATURES

- HDMI with 3D pass through supported, and HDCP compliant
- Supports HDTV resolutions up to 4K2K (3840×2160@24/25/30, 3840×2160@50/60 YUV420 & 4096×2160@24/25/30)
- Supports scale down HD resolution on to monitor/display
- Supports data rate from 300Mbps to 3Gbps and Deep Color up to 1080p 36-bit
- Supports simultaneous HDMI outputs with different resolution setting
- Extend HDMI, IR, RS-232 signal up to 100m through CAT5e/6/7 cable
- Supports Balanced audio and bi-directional IR control
- Supports Ethernet transmission rate up to 100Mbps
- Supports OSD, on-panel, Remote, RS-232 and WebGUI control

Note: This system was tested with CAT6/23AWG cable; result may vary with cable of a different specification.

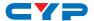

### 6. OPERATION CONTROLS AND FUNCTIONS

#### 6.1 Front Panel

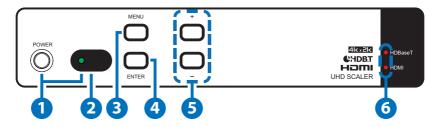

- 1 POWER & LED: Press this button to turn ON the device or set the device to standby mode. The LED will illuminate in red when switch to ON. This device contains power last memory and therefore, when the power is connected the device will switch to ON/ Standby according to the last status.
- 2 IR WINDOW: This IR Receiver receives the remote control signal from the packaged included remote control only with IR frequency at 38kHz.
- 3 MENU: Press this button to enter into OSD menu.

  Note: When press "MENU", then press "+", resolution will set to XGA60; When press "MENU", then press "-", resolution will set to 720p60;
- 4 ENTER: Press this button to select an OSD selection and press it again to confirm.
- 5 +/-: Press these buttons to move up/down in the OSD selection.
- 6 HDBaseT/HDMI LEDs: When source signal came with HDBaseT or HDMI. Indicate LED will turn on.

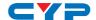

#### 6.2 Rear Panel

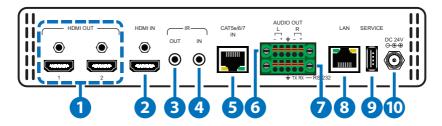

- 1 HDMI OUT 1~2: Connect to HDMI TV/display or HD Amplifier for output image and or audio display.
- 2 HDMI IN: Connect from source equipment such as Blu-ray/DVD/ PS3 players, Set-Top-Box or any HDMI equipped source device for input signal sending.
- 3 IR OUT: Connect to the supplied IR Blaster cable for IR signal transmission. Place the IR Blaster in direct line-of-sight of the equipment to be controlled.
- 4 IR IN: Connect the supplied IR Receiver cable for IR signal reception. Ensure that remote being used is within the direct line-of-sight of the IR Extender.
  - Note: Both IR IN and IR OUT signal are sending through CAT5e/6/7 cable and therefore, it does not accept the remote signal included in this package.
- **5 CAT5e/6/7 IN:** Connect to the Transmitter unit with a single CAT5e/6/7 cable for receiving all data signals.
- **6 AUDIO OUT:** Connect to active speaker or audio receiver for audio signal output.
- **RS-232:** This slot is to connect with D-Sub 9-pin cable from device equipment for receiving RS-232 commands.
- **8 LAN:** Connect to an active network for LAN services, WEBGUI, and Telnet control with HDBaseT.
- **9 SERVICE:** This slot is reserved for manufacture use only.
- **DC 24V:** Connect the adaptor with power cord included in the package and connect to AC wall outlet for power supply.

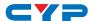

#### **6.3 Remote Control**

- 1 POWER: Press to turn on the unit or turn to standby mode.
- 2 MENU: Press to enter OSD menu page.
- 3 UP/DOWN/LEFT/RIGHT: When Entering Menu page, use those UP/DOWN keys to select up/ down, and Use LEFT/RIGHT key to browse selection.
- 4 ENTER: When entering menu page, use this button to enter next layer or confirm selecting.
- 3 C ENTE 2 4

  5 NAPINT NOBSERVE 6

  7 0 0 0 9

  8 CR-150
- **5 HDMI INPUT:** Press to switch to HDMI input signal.
- **6 HDBaseT INPUT:** Press to switch to HDBaseT input signal.
- **720P:** Press to scaling to 720@60 resolution.
- 8 1080P: Press to scaling to 1080@60 resolution.
- **9 4K:** Press to scaling to 4K resolution.

#### 6.4 OSD Menu

| MAIN MENU     | SUB MENU | DESCRIPTION                                                                                                    | DEFAULT |
|---------------|----------|----------------------------------------------------------------------------------------------------|---------|
| Input Source  | HDMI     | Input source signal                                                                                                    | HDMI    |
|               | HDBaseT  | selection                                                                                                    |         |
| Output Format | HD       | Pass-through,<br>480i@60, 480p@60,<br>576i@50, 576p@50,<br>720p@50, 720p@60,<br>1080i@50, 1080i@60,<br>1080p@50, 1080p@60,<br>1080p@24 | 1080p60 |

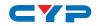

| MAIN MENU                | SUB MENU | DESCRIPTION                                                                                                    | DEFAULT |  |
|--------------------------|----------|----------------------------------------------------------------------------------------------------|---------|--|
| Output Format<br>(Cont.) | 4K2K     | 2048×1080p@24,<br>2048×2080p@50,<br>2048×1080p@60,<br>2048×1152p@60,<br>3840×2160p@24,<br>3840×2160p@25,<br>3840×2160p@30,<br>4096×2160@24                      | 1080p60 |  |
|                          | PC-1     | 640×480@60,<br>640×480@72,<br>640×480@75,<br>800×600@60,<br>800×600@72,<br>800×600@75,<br>1024×768@60,<br>1024×768@72,<br>1024×768@75                           |         |  |
|                          | PC-2     | 1280×768@60,<br>1280×800@60,<br>1280×960@60,<br>1280×1024@60,<br>1360×768@60,<br>1400×1050@60,<br>1440×900@60,<br>1600×900@60,<br>1600×1200@60,<br>1920×1200@60 |         |  |
|                          | NATIVE   |                                                                                                    |         |  |
| OSD Menu Timer           | 10 Sec   | OSD Menu appearing                                                                                                    | 30Sec   |  |
|                          | 30 Sec   | time                                                                                                    |         |  |
|                          | 60 Sec   |                                                                                                    |         |  |
| OSD Info Banner          | ON       | OSD Info Banner                                                                                                    | ON      |  |
|                          | OFF      | showing on screen                                                                                                    |         |  |
| Aspect Ratio             | 4:3      | Adjust the Aspect                                                                                                    | FOLLOW  |  |
|                          | 16:9     | Ration of Screen                                                                                                    |         |  |
|                          | FOLLOW   |                                                                                                    |         |  |
| DHCP                     | ON       | Turn DHCP on and off                                                                                                    | OFF     |  |
|                          | OFF      |                                                                                                    |         |  |

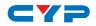

| MAIN MENU       | SUB MENU                   | DESCRIPTION                                                                                                    | DEFAULT       |
|-----------------|----------------------------|----------------------------------------------------------------------------------------------------|---------------|
| Network Status  | IP Status                  | Static, DHCP                                                                                                    | Static        |
|                 | MAC Address                | Show Unit MAC address                                                                                                    |               |
|                 | IP Address                 | Show Current IP address                                                                                                    | 192.168.1.50  |
|                 | Subnet Mask                | Show Subnet Mask                                                                                                    | 255.255.255.0 |
|                 | Gateway                    | Show Gateway                                                                                                    | 192.168.1.254 |
| System Info     | Input Resolution           | Show Input Resolution                                                                                                    |               |
|                 | Output<br>Resolution       | Show Output<br>Resolution                                                                                                    |               |
|                 | Input Format               | Show Input Source format                                                                                                    |               |
|                 | Input HDCP<br>Status       | Detect Input HDCP status                                                                                                    |               |
|                 | Input Audio<br>Sample Rate | Show Input Audio sample rate                                                                                                    |               |
|                 | Video Color<br>Space       | Show video color space status                                                                                                    |               |
|                 | Software<br>Revision       | Show software version                                                                                                    |               |
|                 | OSD Revision               | Show OSD version                                                                                                    |               |
| Factory Default |                            | When Select into<br>the page, after<br>press Enter, the OSD<br>submenu will show<br>"ON", press Enter<br>again to confirm<br>selection, press any<br>other key could<br>cancel it. |               |

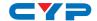

## 6.5 IR Cable Pin Assignment

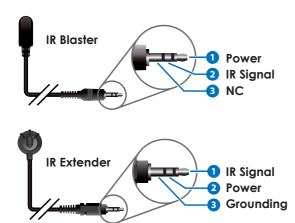

#### 6.6 RS-232 Protocol

| RECEIVER |            |  |  |
|----------|------------|--|--|
| Pin      | Assignment |  |  |
| 1        | NC         |  |  |
| 2        | Tx         |  |  |
| 3        | Rx         |  |  |
| 4        | NC         |  |  |
| 5        | GND        |  |  |
| 6        | NC         |  |  |
| 7        | NC         |  |  |
| 8        | NC         |  |  |
| 9        | NC         |  |  |

| REMOTE CONTROLLER |            |  |  |
|-------------------|------------|--|--|
| Pin               | Assignment |  |  |
| 1                 | NC         |  |  |
| 2                 | Rx         |  |  |
| 3                 | Tx         |  |  |
| 4                 | NC         |  |  |
| 5                 | GND        |  |  |
| 6                 | NC         |  |  |
| 7                 | NC         |  |  |
| 8                 | NC         |  |  |
| 9                 | NC         |  |  |

Baud Rate: 115200bps Data bit: 8 bits Parity: None Flow Control: None

Stop Bit: 1

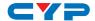

## 6.7 RS-232 and Telnet Commands

| COMMAND   | DESCRIPTION                                              | PARAMETER                                                                                                    |
|-----------|----------------------------------------------------------|----------------------------------------------------------------------------------------------------|
| Help      | Display all available commands                           | NONE                                                                                                    |
| Help N    | Display command description                              | N=command name                                                                                                    |
| PWON      | Power on                                                 | NONE                                                                                                    |
| PWOFF     | Power off                                                | NONE                                                                                                    |
| PWSTA     | Display power status                                     | NONE                                                                                                    |
| VFmtRes   | Display format status                                    | NONE                                                                                                    |
| VFmtRes N | Set output video format to<br>any resolution 480i ~ 4K2K | N=0~42, 254 0=Pass Through 1=640×480p@60 2=720×480i@60 3=720×480p@60 4=1280×720p@60 5=1920×1080p@60 6=1920×1080p@60 7=720×576i@50 8=720×576i@50 8=720×1080i@50 10=1920×1080i@50 11=1920×1080p@50 12=1920×1080p@24 13=1920×1080p@24 13=1920×1080p@25 14=1920×1080p@25 14=1920×1080p@30 15=640×480p@72 16=640×480p@72 17=800×600p@72 19=800×600p@72 19=800×600p@75 20=1024×768p@60 21=1024×768p@60 21=1024×768p@60 24=1280×800p@60 25=1280×960p@60 26=1280×1024p@60 27=1360×768p@60 28=1366×768p@60 28=1366×768p@60 29=1400×1050p@60 30=1440×900p@60 |

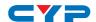

| COMMAND                                                   | DESCRIPTION                                              | PARAMETER                                                                                                    |  |
|-----------------------------------------------------------|----------------------------------------------------------|----------------------------------------------------------------------------------------------------|--|
| VFmtRes N                                                 | Set output video format to<br>any resolution 480i ~ 4K2K | 31=1600×900p@60<br>32=1600×1200p@60<br>33=1920×1200p@60<br>34=2048x1080p24<br>35=2048x1080p50<br>36=2048x1080p60<br>37=2048x1152p60<br>38=3840x2160p24<br>39=3840x2160p25<br>40=3840x2160p30<br>41=4096x2160p24<br>42=4096x2160p25<br>254=Native |  |
| Input N                                                   | Set input source to HDMI/<br>HDBT                        | N= HDMI, HBDT                                                                                                    |  |
| IPCFG                                                     | Display IP address<br>configure                          | NONE                                                                                                    |  |
| IPDHCP N                                                  | Set DHCP mode on and reset telnet                        | N=on, off, sta                                                                                                    |  |
| IPStatic xxx.xxx.<br>xxx.xxx xxx.xxx.<br>xxx.xxx xxx.xxx. | Set static IP address,<br>Netmask and Gateway            | X=0~255                                                                                                    |  |
| IPQuit                                                    | Telnet logout                                            | NONE                                                                                                    |  |
| IPAddUser N N1                                            | Add user of telnet                                       | N=(User name) 0~9, a~z or<br>A~Z (Up to 20 character)<br>N1=(Password) 0~9, a~z or<br>A~Z (Up to 20 character)                                                                                                    |  |
| IPDelUser N                                               | Delete user of telnet                                    | N=User name                                                                                                    |  |
| IPPort N                                                  | Set telnet port                                          | N=1~65535                                                                                                    |  |
| IPLogin N                                                 | Set telnet login status                                  | N=on, off, sta                                                                                                    |  |
| IPTimeout N                                               | Set telnet idle timeout times.                           | N=1~60000(second)                                                                                                    |  |
| Aspect N                                                  | Set Aspect function                                      | N=16:9, 4:3, follow                                                                                                    |  |
| Factory                                                   | Set back to default settings                             | NONE                                                                                                    |  |

**Note:** Any commands will not be executed unless followed by a carriage return. Commands are case-sensitive.

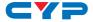

#### **6.8 Telnet Control**

Before attempting to use the Telnet control, please ensure that both the Matrix (via the 'LAN /CONTROL' port) and the PC/Laptop are connected to the same active networks.

To access the Telnet control in Windows 7, click on the 'Start' menu and type "cmd" in the Search field then press enter.

Under Windows XP go to the 'Start' menu and click on "Run", type "cmd" with then press enter.

Under Mac OS X, go to Go→Applications→Utilities→Terminal See below for reference.

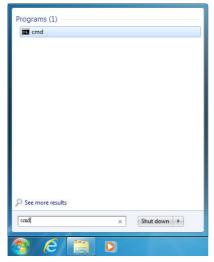

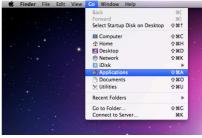

Once in the command line interface (CLI) type "telnet", then the IP address of the unit and "23", then hit enter.

```
Microsoft Windows [Version 6.1.7601]
Copyright (c) 2009 Microsoft Corporation. All rights reserved.
C:\Users\Administrator>telnet 192.168.5.80 23
```

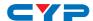

This will bring us into the unit which we wish to control. Type "help" to list the available commands.

```
elcome to TELNET.
Command List:
he l p
PWON
PWOFF
PWSTA
VFmtRes
Input
Aspect
PCFG
I PDHCP
IPStatic
IPQuit
I PAddUser
IPDe1User
I PPort
IPLogin
Broadcast
IPTimeout
Factory
"help Command" can display description of command.
```

Note: Commands will not be executed unless followed by a carriage return. Commands are case-sensitive. If the IP is changed then the IP Address required for Telnet access will also change accordingly.

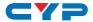

#### 6.9 WebGUI Control

On a PC/Laptop which is connected to an active network system, open a web browser and type device's IP address (available from OSD menu) on the web address entry bar. The browser will display the device's Scaler settings and system Settings.

#### 6.9.1 Scaler Settings

Click on 'Scaler Settings' to Switch input Source or output format.

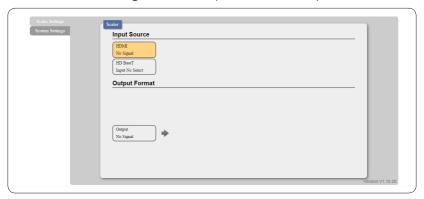

#### 6.9.2 System Settings

Click on 'System Settings' to Change the network setting, control power on/off or reset system.

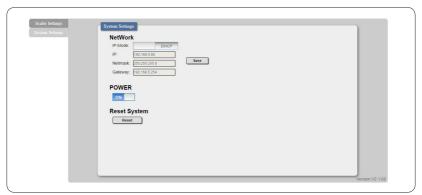

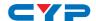

### 7. CONNECTION DIAGRAM

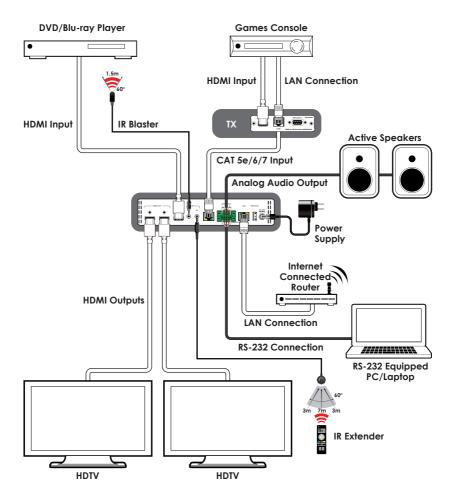

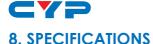

## 8.1 Technical Specifications

**Video Bandwidth** 340 MHz/10.2 Gbps

Input Ports 1×HDMI, 1×CAT5e/6/7, 1×LAN (RJ-45), 1×IR

(3.5mm), 1×RS-232 (Terminal Block), 1×USB

(Service only)

Output Ports 2×HDMI, 1×Stereo Audio (Terminal Block),

1×IR (3.5mm)

HDMI Resolutions VGA~WUXGA (RB), 408i~1080p@24/50/60,

4K@24/25/30

IR Frequency  $30\sim50\,\mathrm{kHz}$  Baud Rate  $115200\,\mathrm{bps}$ 

**HDMI Cable Distance** 10 m@1080p/8-bit, 10 m@1080p/12-bit,

5m@4K

**Power Supply** 24V/1.25 A DC (US/EU standards, CE/FCC/

UL certified)

**ESD Protection** Human body model:

±8 kV (air-gap discharge) ±4 kV (contact discharge)

**Dimensions** 219 mm (W)×156 mm (D)×43 mm (H)/

Jack Excluded

 $219 \,\mathrm{mm} \,(\mathrm{W}) \times 164.3 \,\mathrm{mm} \,(\mathrm{D}) \times 51 \,\mathrm{mm} \,(\mathrm{H}) /$ 

Jack Included

Weight 1136g
Chassis Material Metal
Color Black

**Operating Temperature**  $0^{\circ}\text{C} \sim 40^{\circ}\text{C}/32^{\circ}\text{F} \sim 104^{\circ}\text{F}$ 

**Storage Temperature**  $-20^{\circ}\text{C} \sim 60^{\circ}\text{C} / -4^{\circ}\text{F} \sim 140^{\circ}\text{F}$ 

**Relative Humidity** 20~90% RH (non-condensing)

**Power Consumption** 15 W/25 W (PoC)

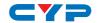

## **8.2 Supported Resolutions**

| Resolution          | Input        | Output |
|---------------------|--------------|--------|
| 640×480@60/72/75    | √            | V      |
| 720×480@60          | √            | V      |
| 720×576p@50         | √            | V      |
| 800×600@60/72/75    | √            | V      |
| 1024×768@60/70/75   | $\checkmark$ | V      |
| 1280×720@50/60      | √            | V      |
| 1280×768@60         | √            | V      |
| 1280×800@60         | $\checkmark$ | V      |
| 1280×1024@60        | $\sqrt{}$    | V      |
| 1360×768@60         | √            | V      |
| 1600×1200@60        | √            | V      |
| 1920×1080i@50/60    | $\checkmark$ | V      |
| 1920×1080p@24/25/30 | $\sqrt{}$    | V      |
| 1920×1080p@50/60    | $\sqrt{}$    | V      |
| 1920×1200@60 (RB)   | $\checkmark$ | V      |
| 3840×2160@24/25/30  | $\checkmark$ | V      |
| 4096×2160@24        | $\sqrt{}$    | V      |

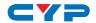

## 8.3 CAT5e/6/7 Cable Specifications

| Cable<br>Type | Range | Pixel Clock<br>Rate | Video Data<br>Rate               | Supported Video<br>Formats                                                                                 |
|---------------|-------|---------------------|----------------------------------|----------------------------------------------------------------------------------------------------|
| CAT5e/6/7     | 100 m | ≤225 MHz            | ≤5.3 Gbps<br>(HD Video)          | Up to 1080p@60 Hz,<br>36-bit, 3D (data<br>rates lower than<br>5.3 Gbps or below<br>225 MHz TMDS<br>clock). |
|               | 70 m  | >225 MHz            | >5.3 Gbps<br>(Ultra HD<br>Video) | 4K2K@30Hz video<br>formats                                                                                 |

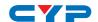

## 9. ACRONYMS

| ACRONYM    | COMPLETE TERM                                              |
|------------|------------------------------------------------------------|
| CAT5e      | Category 5 Cable                                           |
| CAT6       | Category 6 Cable                                           |
| CAT7       | Category 7 Cable                                           |
| CLI        | Command Line Interface                                     |
| DTS        | Digital Theater System                                     |
| GUI        | Graphical User Interface                                   |
| HDCP       | High-bandwidth Digital Content Protection                  |
| HDMI       | High-Definition Multimedia Interface                       |
| HDTV       | High-Definition Television                                 |
| IP         | Internet Protocol                                          |
| IR         | Infrared                                                   |
| LAN        | Local Area Network                                         |
| OSD        | On-Screen Display                                          |
| PoC        | Power over Cable                                           |
| USB        | Universal Serial Bus                                       |
| VGA        | Video Graphics Array                                       |
| WUXGA (RB) | Widescreen Ultra Extended Graphics Array (Reduce Blanking) |

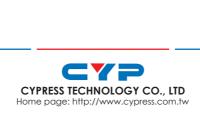